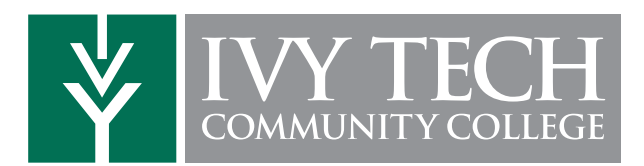

## How to Access your Academic Completion Plan

- 1. Log in to MyIvy with your *username@ivytech.edu* and password at **My.IvyTech.edu**
- 2. Click on Student > Advising > Degree Completion **Tracker**
- 3. Click on the Plan tab and open your Academic **Completion Plan** by clicking on the name of the plan with the star image next to it.
- \*\* If an Academic Completion Plan has not been created yet, please refer to the instructions on How to Schedule an Appointment with your Advisor.

## How to Schedule an Appointment with your Advisor

- *All students are provided with an Assigned Advisor based on their student status or program of study.*
- 1. Log in to MyIvy with your *username@ivytech.edu* and password at My.IvyTech.edu
- 2. Select Student > Advising > Schedule an IvyAdvising Appointment; locate your advising center advisor or faculty advising and click on Schedule
- 3. Your advisor's calendar will open up if scheduling options are available

Federal regulations require that academic information be discussed using your Ivy Tech email address only.

## How to Schedule Classes in MyIvy

- 1. Log in to MyIvy with your*username@ivytech.edu* and password at *My.IvyTech.edu*
- 2. Click on Student > Student Dashboard > Add/Drop Classes
- 3. Select the **Term** in which you wish to enroll. Click on **Class Search** at the bottom of the screen
- 4. Verify your Contact Information and Program, if necessary. Enter Alternate PIN if your registration screen requests one
- 5. On the new screen, mark the **Subject, Course Number** and **Campus** for the class you wish to enroll in. Click on Section Search next to the bottom of the screen. You may leave the course number blank to view all available courses from that subject
- 6. Mark the box under the CRN for the course(s) for which you wish to enroll in (note that Online formats are highlighted in yellow). Select as many as you'd like, then click Add to Worksheet at the bottom
- 7. Once all course CRNs have been added to the Worksheet, click on **Submit Changes** to finalize your registration

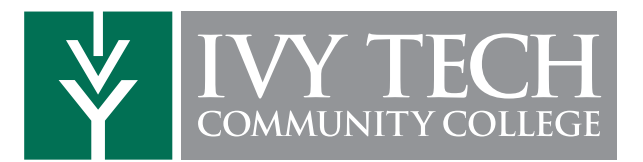

## Advising Checklist

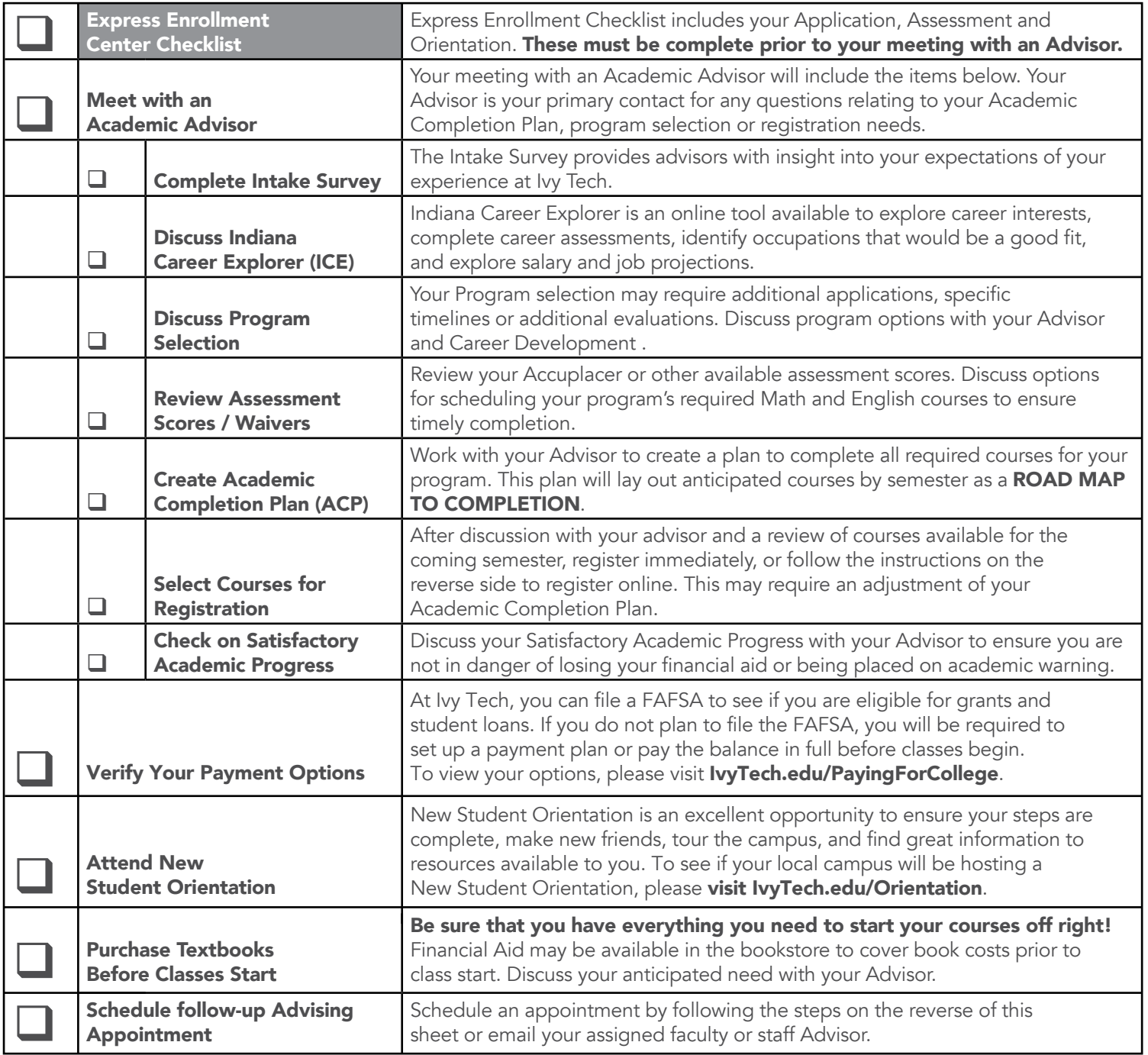